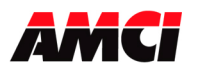

## **FAQ: How Do I Determine an Unknown IP Address?**

The following procedure shows how to determine the unknown IP address of an AMCI network device.

The first step in the process is downloading a program called Wireshark.

https://www.wireshark.org/

This is free software that is used to monitor network traffic.

- 1. Install Wireshark.
- 2. Connect the unpowered network device directly to your PC.
- 3. Start Wireshark monitoring the Ethernet port of your PC.
- 4. Power up the AMCI network device.
- 5. The AMCI network device will broadcast ARP requests, showing both its current IP address and its MAC ID.

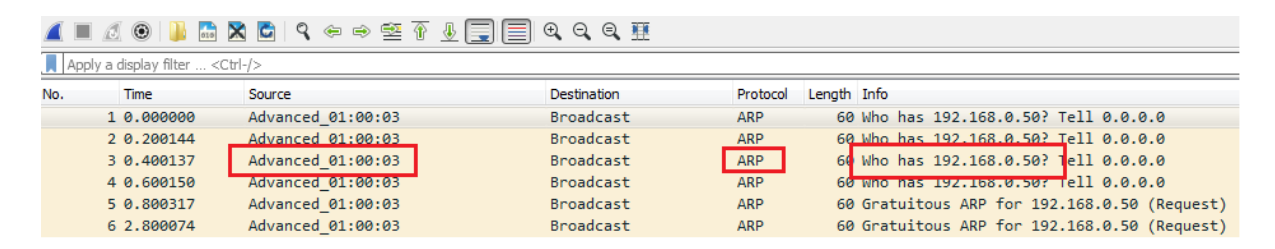

- $\triangleright$  The Source column will show Advanced followed by the right most characters of the MAC ID.
- $\triangleright$  The Protocol column will show ARP.
- $\triangleright$  The Info column will show the devices current IP address.
- 6. Change the IP address of your PC to match the current subnet of the AMCI network device. Please note that the address of your PC must be different from that of the AMCI Network device.
- 7. Connect to the AMCI Network device using the Net Configurator software and change the IP address to your desired value.

(The Net Configurator software requires that you enter a Gateway address. If you do not have one, use the IP address of the host controller of your network system as your Gateway address.)

If you do not already have the AMCI Net Configurator software, it can be downloaded from the following page of AMCI's website.

https://www.amci.com/industrial-automation-support/software/

File: FAQ\_Determining\_unknown\_IP\_address.doc Date: 12/13/2019